# Sysslingens datahörna

#### Utforskaren

Med tanke på tidigare artiklar vi har haft om t.ex. säkerhetskopiering så är just detta med att skapa mappar viktigt. Om man bygger upp en bra struktur i sin dator så är det mycket enklare att säkerhetskopiera. Som exempel så kan du skapa en mapp som har namnet Data. Under den mappen kan du skapa olika mappar för olika filer. Detta innebär att när du ska säkerhetskopiera så gör du det fr.o.m mappen Data och då sparas all information som du har skapat. Programmen har du förhoppningsvis kvar och kan installera igen om något skulle hända.

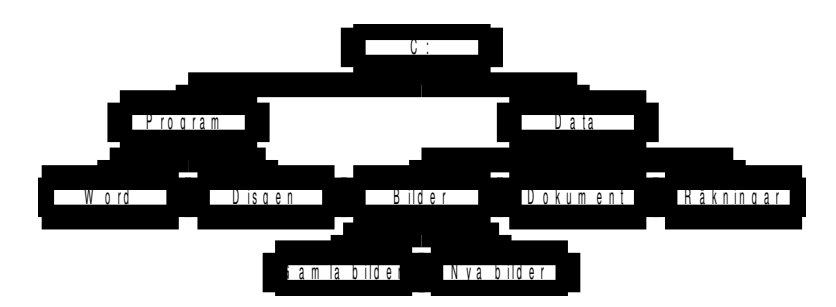

Det som nedan refereras till filer gäller givetvis även textdokument och bilder. Vi har valt att visa Utforskaren i Windows XP som de flesta fortfarande använder.

När du startar din Utforskare och inte ser mapparna på skärmens högra sida ska du klicka på menyn Visa, Explorerfält och Mappar. En knapp finns också i verktygsfältet högst upp.

### Sortera

Du kan sortera dina filer på några olika sätt. Det bästa sättet är att använda detaljerad lista. Den ställer du in i menyn Visa. Ovanför varje kolumn visas nu en rubrik. Dessa rubriker kan du klicka på och på detta sätt sortera listan i stigande eller fallande ordning, bokstavsordning eller storleksordning.

Om du sedan vill se miniatyrer av filerna klickar du åter på menyn Visa och väljer Miniatyrer.

### Hoppa mellan mappar

För att hålla reda på sina filer skapar man mappar och undermappar.

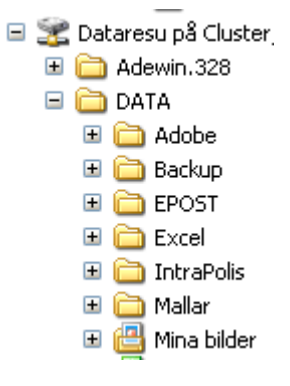

När du arbetar med Utforskaren ser du mapparna i den vänstra delen på skärmen. Om den markerade mappen i sin tur innehåller undermappar syns också dessa till vänster. Du kan även se mapparna på den högra sidan tillsammans med filerna beroende på var du har klickat. Om en mapp har undermappar visas detta med ett plustecken (+) framför mappen. Om du ser undermapparna ser du ett minustecken framför mappen (-). Mapparna visas alltid som en gul mapp medan enhetsikonerna visas som en grå låda (liten dator).

För att byta mapp klickar du på den aktuella mappen. Om mappen har ett plustecken kan du klicka på plustecknet för att se undermapparna. Tänk på att även klicka på mappen för att förflytta dig dit.

## Skapa nya mappar

Det enklaste sättet att skapa nya mappar är att använda höger musknapp. Klicka på den mapp som ska få en undermapp. Placera därefter musmarkören i den högra delen av Utforskaren och **högerklicka**. Välj Nytt och Mapp **and Nymapp**. Den nya mappen hamnar till en början alltid längst ned i listan. Eftersom den från början är markerad skriver du nu direkt mappens namn och bekräftar med Enter.

# Byt namn på mappar

Du kan när som helst byta namn på en mapp. Högerklicka på den gula mappen och välj Byt namn. Texten markeras och du kan direkt skriva det nya namnet. Bekräfta med Enter.

# Markera en eller flera filer

Att markera en fil eller mapp är enkelt. Klicka på aktuellt filnamn så är den markerad. Ska du däremot markera flera på en gång kan du göra på några olika sätt. Om filerna inte ligger i ordning efter varandra så klickar du först på en fil, håll därefter ned Ctrl-knappen och klicka vidare på de andra som ska markeras. I detta läge behöver filerna inte ligga i ordning efter varandra.

Ligger däremot filerna i följd klickar du på den första, håll därefter ned Skift-tangenten och klicka sedan på den sista filen som ska markeras. Nu har du markerat ett intervall.

#### Pic Laperrine.tif Porsche.tif Porträtt1.tif Porträtt.tif  $\Box$  preike, jpg Puma.tif Regn.tif Ros.jpg Röd dam.jpg Röda ögon1.JPG Röda ögon2.JPG

# Flytta/Kopiera filer

Markera de filer som ska flyttas. Nu kan du göra på några olika sätt. Vill du använda tangentbordets kortkommando är detta Ctrl-X för att klippa ut. Vill du använda musfunktionen kan du enklast peka på det som är markerat och högerklicka. Välj därefter Klipp ut.

Vill du däremot kopiera filerna är kortkommandot Ctrl-C. Även här kan du högerklicka och välja Kopiera.

# Klistra tillbaka filerna

Klicka sedan på den mapp dit filerna ska och tryck Ctrl-V eller högerklicka antingen till höger eller på mappens namn och välj Klistra in.

Du kan också ta tag i markerade filer och dra dessa mellan mappar men då är det bra att se alla mapparna på skärmen. Om du bara "hugger tag" och drar innebär det att du flyttar filerna. Håller du ned Ctrl-tangenten samtidigt som du drar så kopierar du filerna. I dessa lägen ska *alltid* musknappen släppas först. Ett annat kanske bättre sätt att göra detta på är att dra med höger musknapp. Då får du en valmöjlighet när du släpper musknappen.

#### Söka filer

Räddningen i nöden kan det ibland kännas som. Den har jag behövt använda många gånger då

jag glömt var filen är sparad. I verktygsfältet finns en knapp  $\left| \mathcal{D}_{\text{5ök}} \right|$ , som är mycket användbar. Här kan du söka efter hela eller delar av filnamn. Du kan även söka på ord i texten. Resultatet visas sedan på skärmens högra sida. Förhoppningsvis finner du den fil som var försvunnen.

Detta var några sätt att använda funktionerna.

*OBS!* Programfiler kan inte flyttas hur som helst. Var försiktig med att rensa eller "stöka om" för mycket i din dator. Dina egna dokument däremot kan du flytta och kopiera hur som helst.